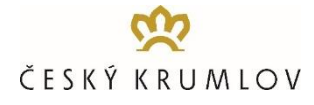

# **Online Buchungssystem für Reisebusse 2023+**

Vor der Anreise der Reisebusse in Český Krumlov ist ab 1. 6. 2019 die Einfahrt auf die zur Verfügung stehenden Aus- und Einstiegsterminale BUS-STOP zu reservieren, und zwar durch das Online-Buchungssystem unte[r www.busparking.cz/online.](http://www.busparking.cz/online)

### **FÜR JEDEN REISEBUS IST HIER DAS ZEITFENSTER FÜR JEDE EINFAHRT AUF DEN BUS-STOP, d. h. SOWOHL ZUM AUSSTEIGEN BEI DER ANKUNFT, ALS AUCH FÜR DAS NACHFOLGENDE EINSTEIGEN DER KLIENTEN BEI IHRER ABFAHRT VON ČESKÝ KRUMLOV ZU BESTELLEN.**

Als ersten Schritt empfehlen wir, eine Unternehmensregistrierung durchzuführen um ein Kundenkonto anzulegen. Sie können sich dann einfach mit Ihrem Benutzernamen und Passwort während der Online-Reservierung anmelden. Die Registrierung des Unternehmens und die Einrichtung des Kundenkontos sind jedoch auch während der Online-Reservierung möglich.

# **VERLAUF DER ONLINE-RESERVIERUNG – TAGESBESUCHER (wie Man es tut)**

### **1. SCHRITT - AUSWAHL DES TERMINES / Tag und Zeit:**

WÄHLEN SIE DAS DATUM → WÄHLEN SIE DIE UHRZEIT (Rabattcode einfügen - nur: Schulen,

Übernachtungsgäste, Kleinbusse auf vorherige Anfrage min 7 Tage vor der Anreise\*) → **WEITER**

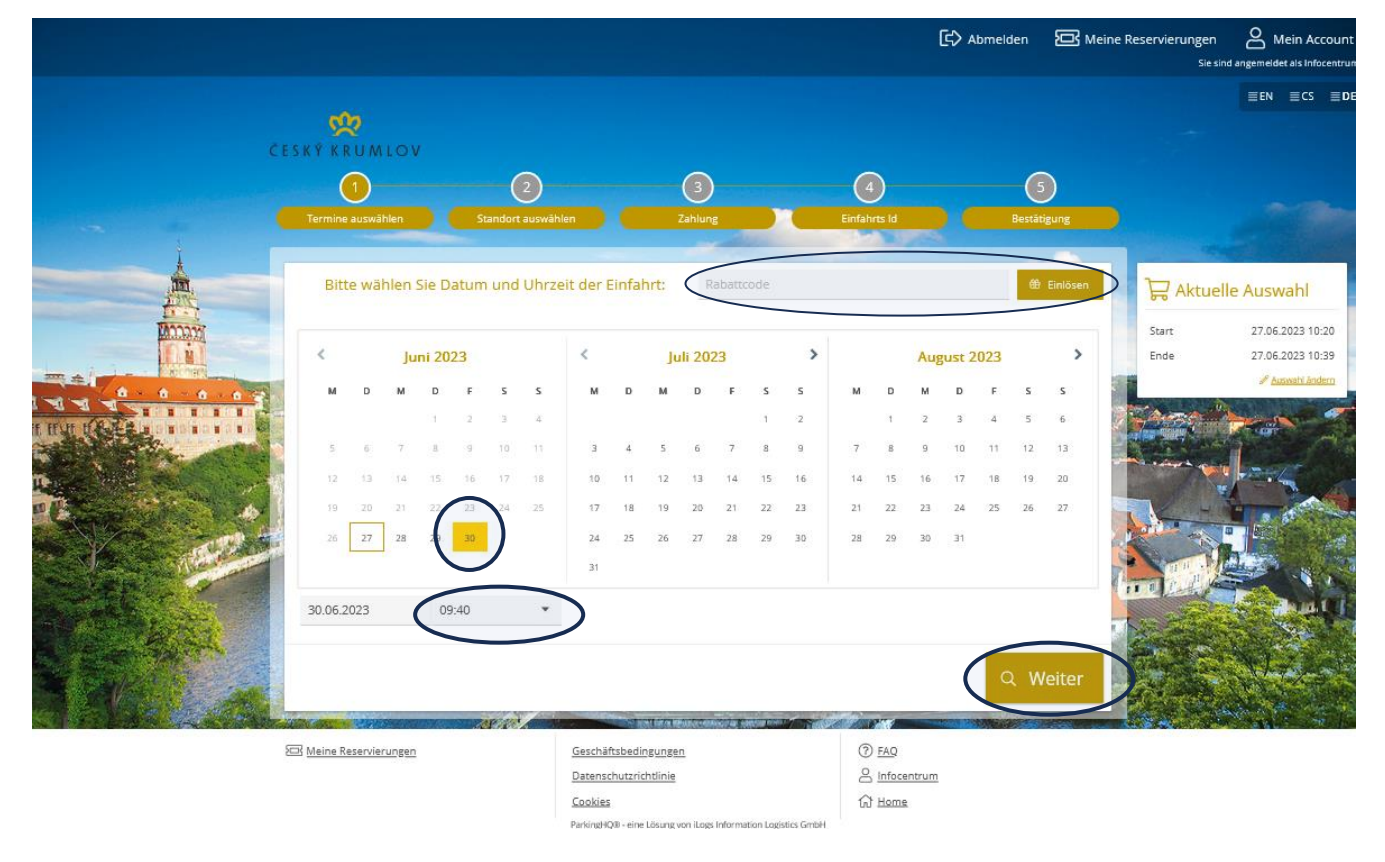

\* Dokumente mit Links zu Formularen für die Beantragung von Rabattcodes finden Sie unter diesem Link - [hier](https://data.ois.cz/files/13010-bus-stop-preisliste-ab-1-4-2023-de-ii.pdf)

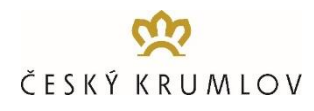

#### **2. SCHRITT - AUSWAHL DER RESERVATION:** WÄHLEN SIE EINE RESERVIERUNG AUS DEM AKTUELLEN ANGEBOT **→** JETZT BUCHEN

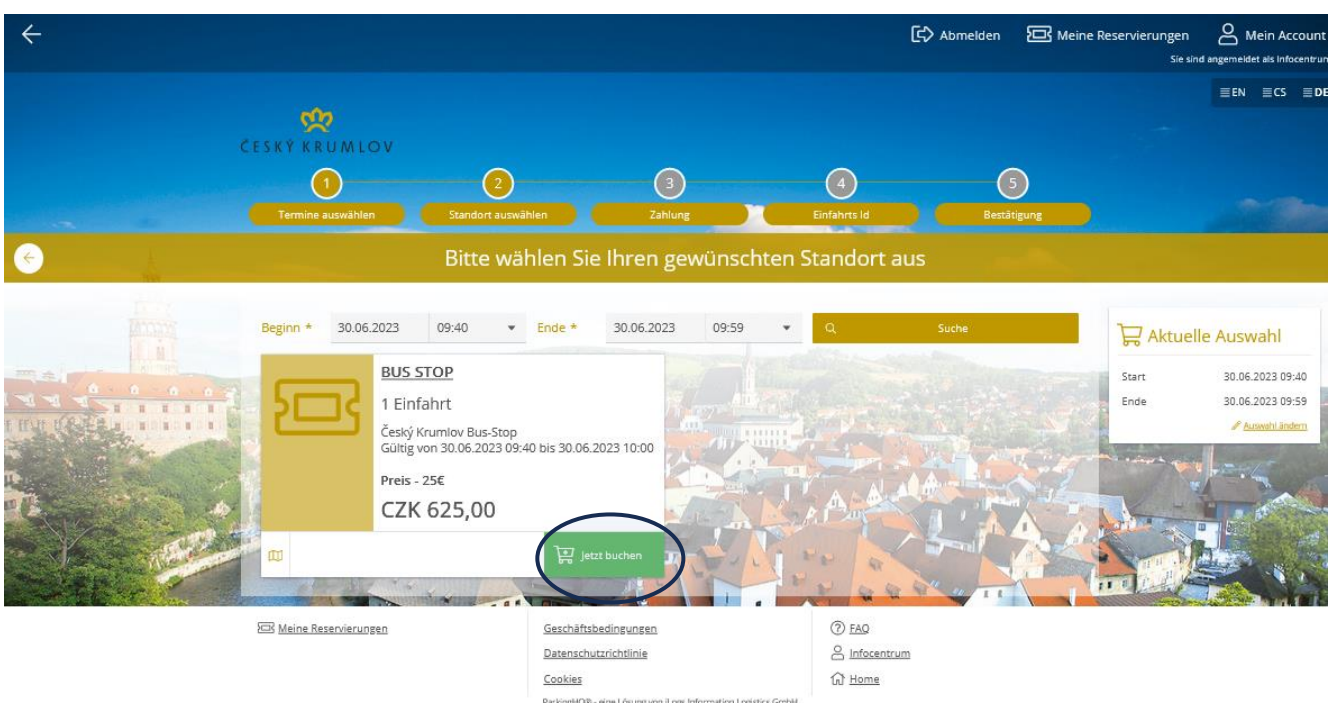

#### **3. SCHRITT - REGISTRIERUNG/LOGIN:**

Melden Sie sich mit Ihrem Benutzernamen und Passwort an. Wenn Sie zum ersten Mal hier sind und sich noch nicht registriert haben, klicken Sie auf NEUES KONTO ERSTELLEN und registrieren Sie sich.

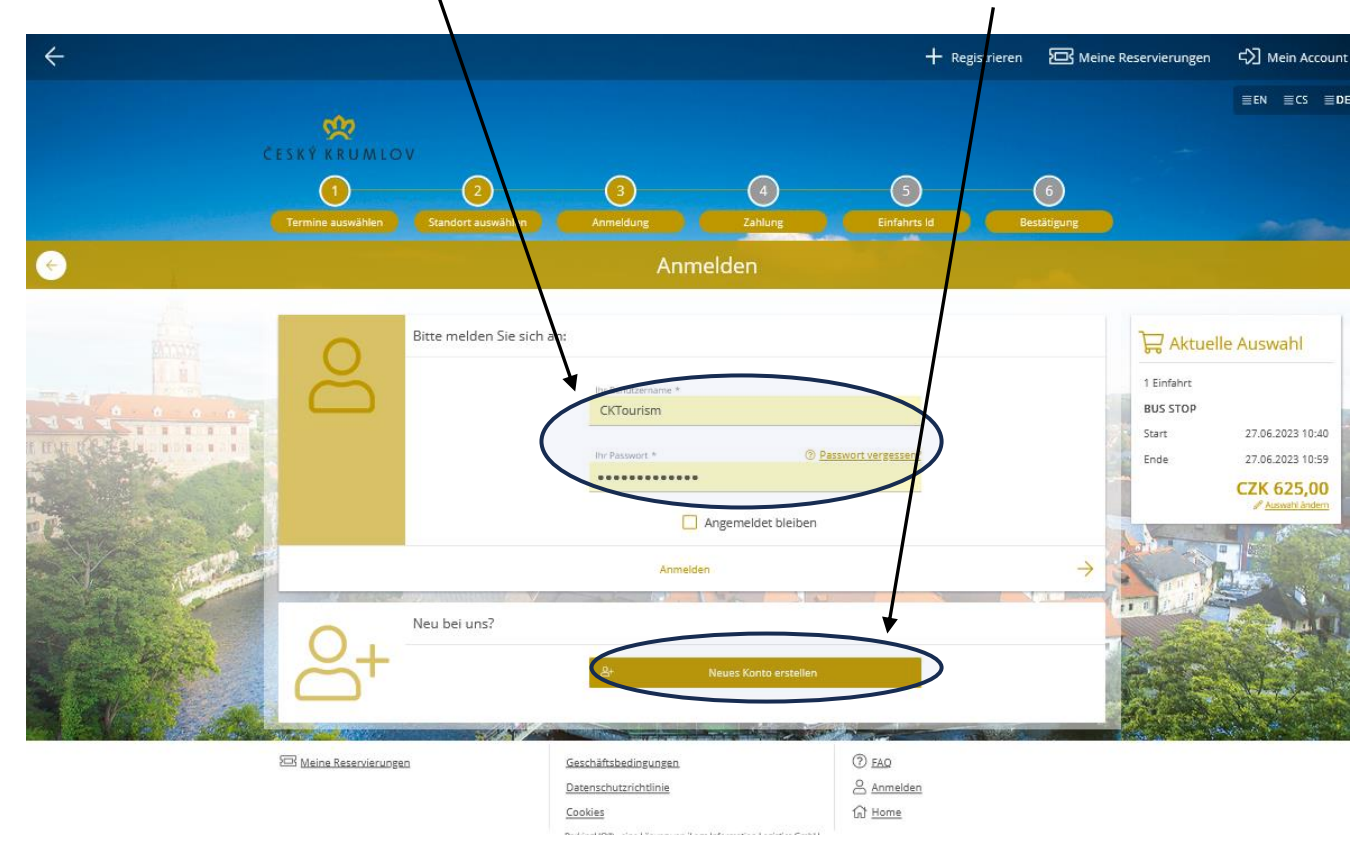

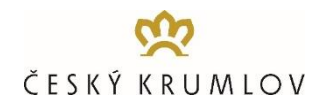

### **4. SCHRITT - ZAHLUNG:**

### KONTROLLE UND BESTÄTIGUNG DER RESERVIERUNG **→** Zahlungsdaten eingeben

 $\sim$ 

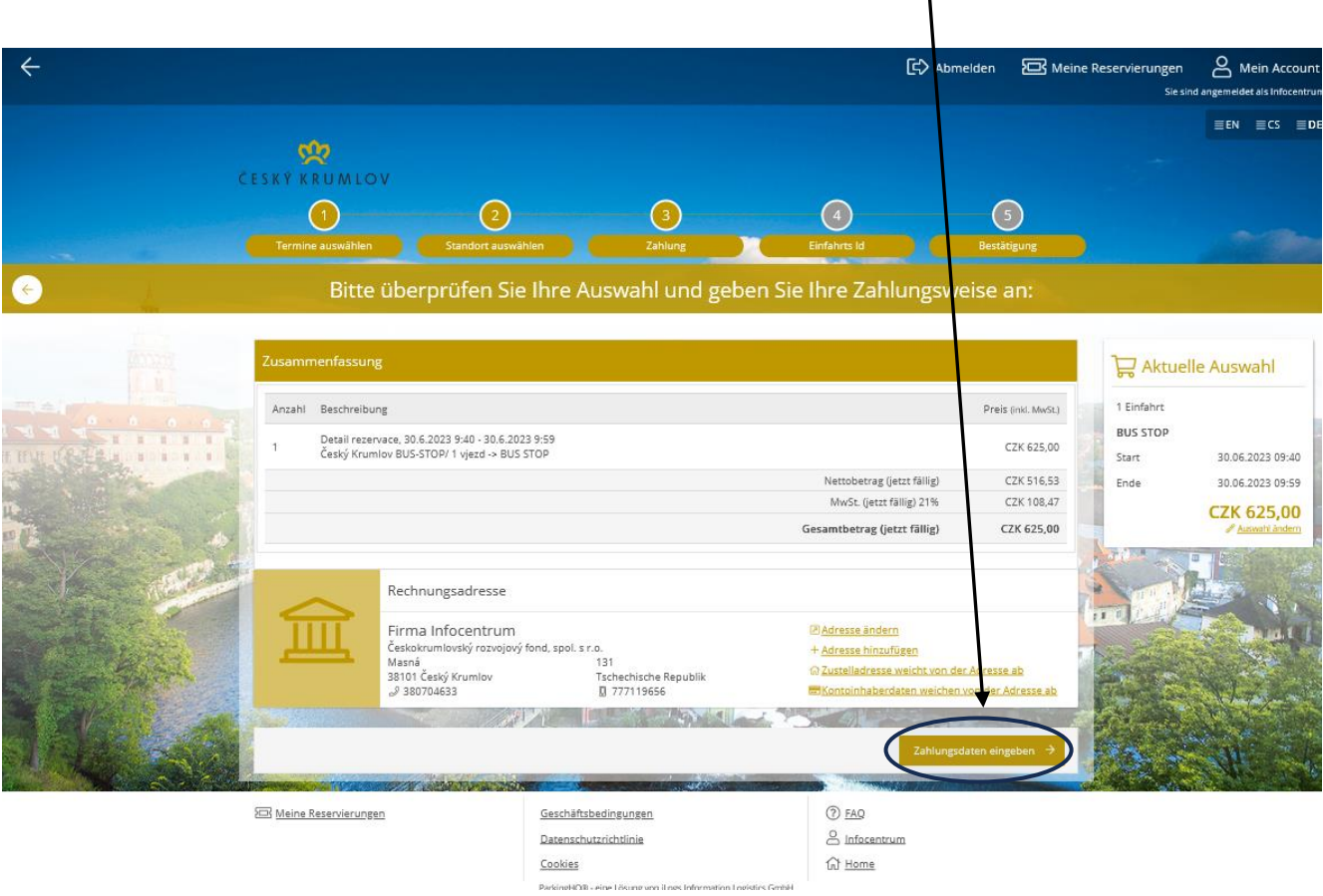

**5. SCHRITT – BEZAHLUNG** (mit einer für Online-Zahlungen eingerichteten Kreditkarte bezahlen**):**

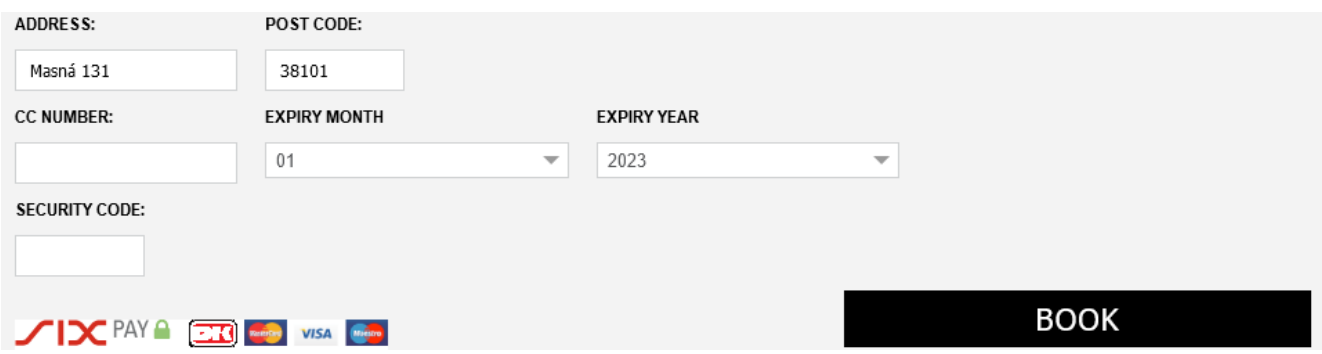

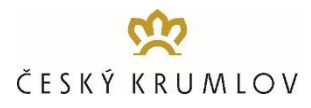

# **6. SCHRITT - BESTÄTIGUNG:**

An das registrierte E-Mail-Konto werden dann die Bestätigung der Reservierung des Einstiegs-/ Ausstiegspunktes mit dem QR-Code und die Zahlungsrechnung gesendet.

**ACHTUNG! Das oben beschriebene Verfahren muss für jeden Reisebus 2mal durchgeführt werden, d.h. überprüfen Sie, daß Sie 2 Bestellungen für einen Reisebus gemacht haben und 2 QR-Codes auf Ihr registrierte E-Mail-Konto erhalten haben! Einen für die Einfahrt auf den BUS-STOP bei der Ankunft und den anderen für die Einfahrt auf den BUS-STOP bei der anschließenden Abfahrt von Český Krumlov.** 

### **BEDINGUNGEN DER ONLINE-RESERVIERUNGEN**

- vor der Realisierung der ersten Bestellung ist das gebrauchte Konto der Gesellschaft zu registrieren. Mit diesem Konto können Sie einfach die Übersicht der Bestellungen erhalten und neue Bestellungen machen
- sowohl für die Anreise und den Aussteigen der Klienten, als auch für den nachfolgenden Einsteigen und Abreise der Klienten ist im Online-Buchungssystem ein Zeitfenster zu bestellen, wobei in jeder Stunde von 3 festen 20-Minuten-Zeitfenstern gewählt werden kann
- Zeitfenster können bis zu 30 Minuten vor der geplanten Anreise und der Benutzung des Terminals bestellt werden, und zwar unter der Voraussetzung, dass es genug freie Kapazität gibt
- in einer Bestellung kann nur das Zeitfenster für eine Einfahrt in den Terminal bestellt werden, d. h. für einen Reisebus müssen zwei Bestellungen gemacht werden, eine für den Ausstieg der Gäste bei der Anreise und die andere für den Einstieg der Gäste bei der Abreise
- die Wahl zwischen zwei verschiedenen Terminalen BUS-STOP A oder B für den Aus- und Einstieg der Klienten ist unter der Voraussetzung genügender Kapazitäten möglich
- die Bezahlung muss für jedes bestellte Zeitfenster, d. h. für den Aus- und Einstieg, getrennt und ausschließlich mit einer Zahlungskarte durchgeführt werden
- nach der Durchführung der Reservierung und Bezahlung im Online-System werden dann an die registrierte E-Mail-Adresse die Bestätigung der Reservierung des Einstiegs-/ Ausstiegspunktes mit der bestellten Zeit, dem Terminal und QR-Code und die Zahlungsrechnung gesendet
- Der QR-Code für die Anreise/den Ausstieg der Klienten dient zugleich als Ermässigungscoupon für einen 50% Nachlass von der Parkgebühr auf dem Parkplatz P-BUS Chvalšinská 242 – das gilt, solange die Kapazität des Parkplatzes reicht
- Die Anführung des KFZ Kennzeichens des Busses wird im Buchungsprozess nicht benötig, der QR-Code wird bei der Einfahrt in den BUS-STOP mit dem KFZ Kennzeichens des Busses "gepaart"

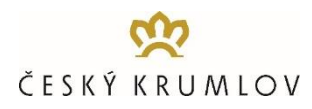

## **VERLAUF DER ABFERTIGUNG AUF DEN TERMINALEN BUS-STOP**

- bei der Einfahrt auf den gebuchten BUS-STOP Terminal muss der QR-Code an der Schrankenanlage gelesen werden
- nach dem Überprüfen der Validität des QR Codes, erstellt das Schrankensystem ein Ticket und der Bus kann auf den BUS-STOP einfahren
- der Fahrer kann den QR Code in ausgedruckter Form oder mittels Mobiltelefon benutzen
- für die anschließende Ausfahrt ist es notwendig, dass der Fahrer das Ticket an derselben Schrankenanlage verwendet bei der er eingefahren ist
- sollte der Fahrer den BUS-STOP vor/nach der gebuchten Ankunftszeit oder nach der erlaubten Stehdauer ein bzw. ausfahren, wird er aufgefordert den ausständigen Betrag bei einem der Bezahltautomaten zu begleichen. Erst danach ist eine Ausfahrt möglich.

# **VERLAUF DER ABFERTIGUNG AUF DEM PARKPLATZ P-BUS CHVALŠINSKÁ**

- bei der Einfahrt auf den Parkplatz P-BUS Chvalšinská nimmt der Fahrer an der Schrankenanlage einen Parkzettel ab
- vor dem Ende des Parkens muss die Parkgebühr in der Zentralstelle des Parkplatzes bezahlt werden.
- nach der Bezahlung hebt die Bedienung die Ausfahrtsschranke auf
- die Bezahlung ist in Bar oder mit einer Zahlungskarte in CZK oder EUR möglich.

### **STORNO BEDINGUNGEN**

Die Reservierung kann bis zu 30 Minuten vor der geplanten Anreise auf einen anderen Termin verschoben werden. Stornierung ist nicht möglich.

#### **KUNDENPORTAL**

Außer der Durchführung von Bestellungen ist es im Kundenportal nach der Anmeldung möglich, die Grundangaben zu editieren und sämtliche Unterlagen zu durchgeführten Bestellungen - Rechnungen, QR-Codes anzusehen oder herunterzuladen.